## **Setting up NightScout Reporter With Heroku**

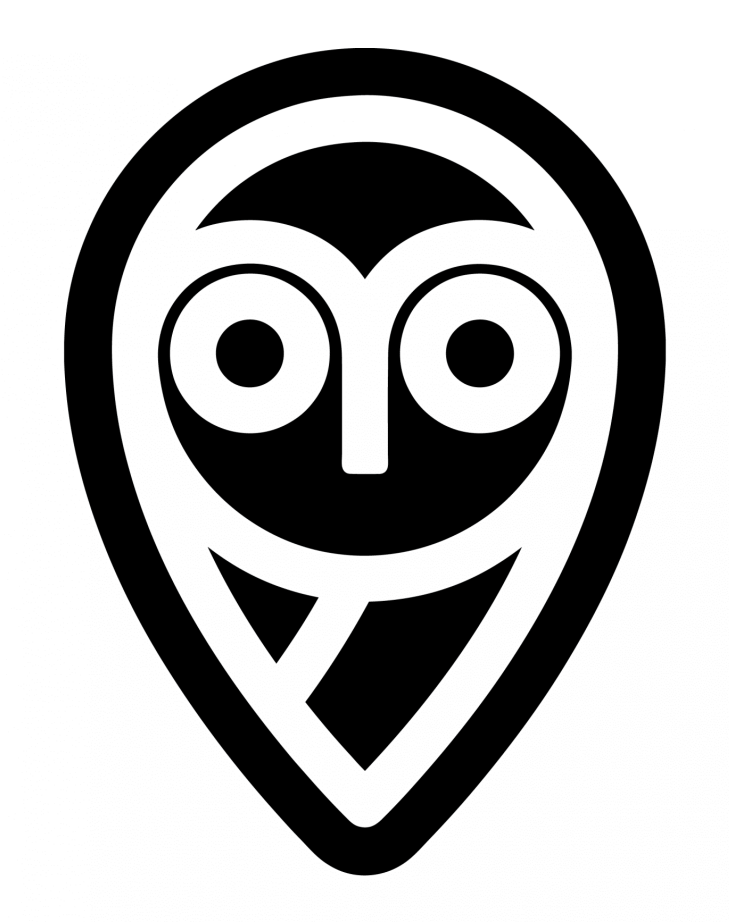

## **NIGHTSCOUT** #WeAreNotWaiting

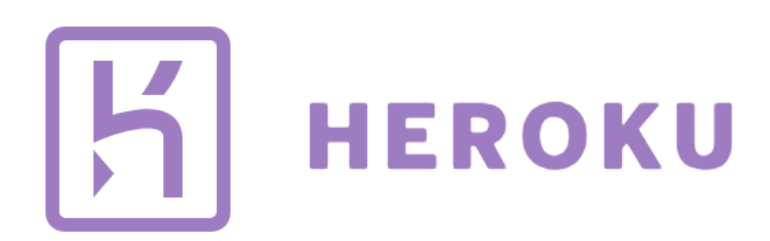

NightScout Reporter is a fantastic additional tool to help us to collect our data and compile it into a single document to share with our T1 Medical Team.

Thank you Andrea Perlitz for giving us non-coders this amazing bonus document.

It's really easy to set up, as it's just pulling the information from the NightScout webpage already set up for the CGM of choice.

Once set up, a report is extremely simple to produce. All that's needed is to select the duration and the website creates a very comprehensive and clear report. It produces and displays the data in tabular and graphical form in colour - in a single multi-paged document.

The first thing that needs to be done is to enable a function for the Reporter to extract the data. This document will outline how this is done in Heroku. I'm not familiar with Azure, but I assume the interface is similar and the enable function is easy to find too.

Here's the link to the website for NightScout Reporter, it's currently available in German and English:<https://nightscout-reporter.zreptil.de/>

## **Enabling Reporter in Heroku**

Log into your user account with Heroku from this link: <https://id.heroku.com/login>

Select your account name and it bring you to the personal dashboard

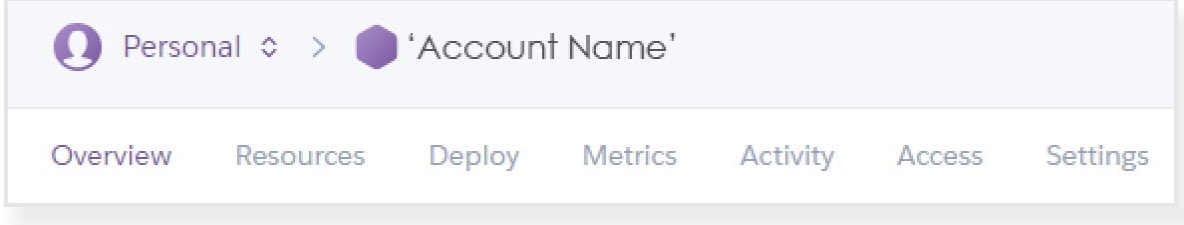

Under settings, go to the 'Reveal Config Vars' button. This will display all of the settings that would have been configured when the account was initially set up.

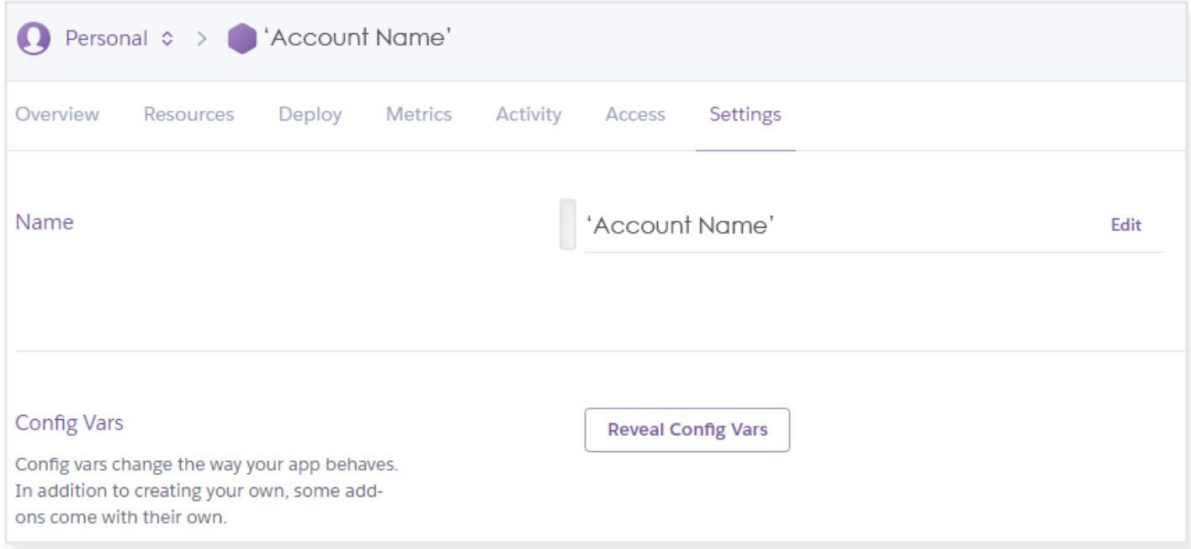

Within the list, go to the row 'enable'. Then select the pencil icon to edit the list.

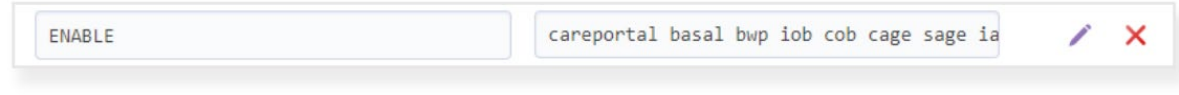

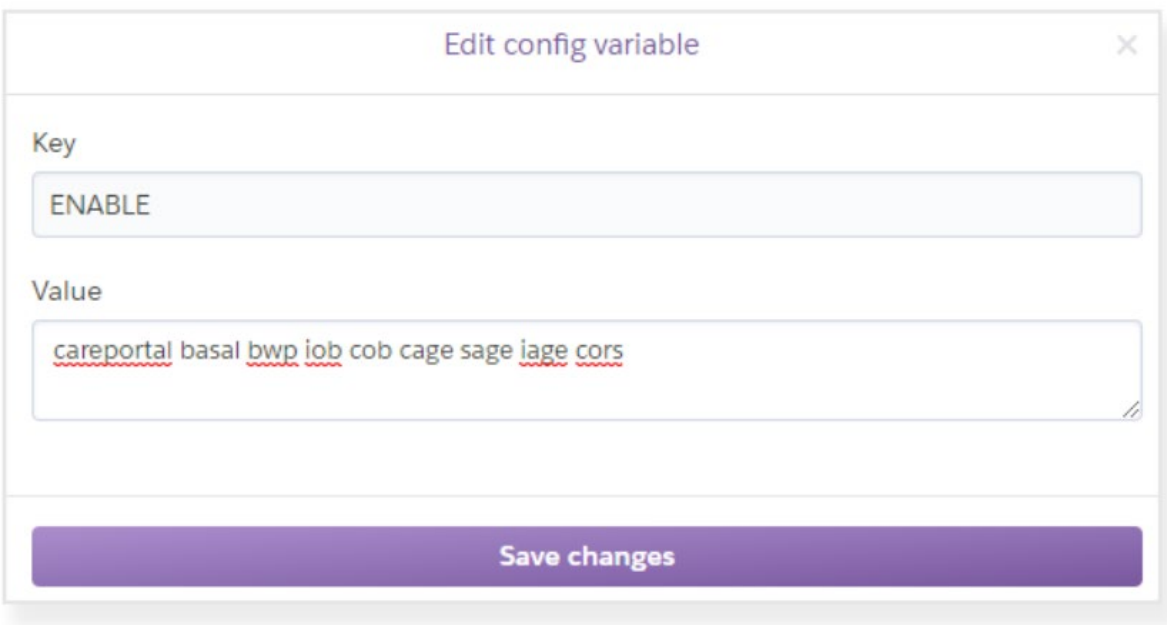

In the 'Value' field, add **cors** to the list and save changes. That's all there is to it.

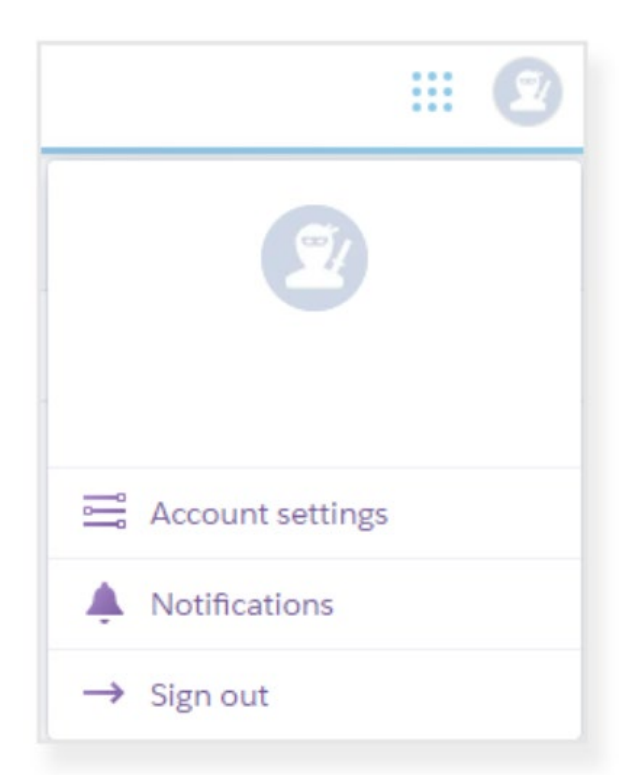

Simply sign out by clicking on the ninja icon in the top right-hand corner of the screen.

## **NightScout Report Configuration**

From within the NightScout Reporting page, enter in the target range top and bottom that you want to be displayed in the charts.

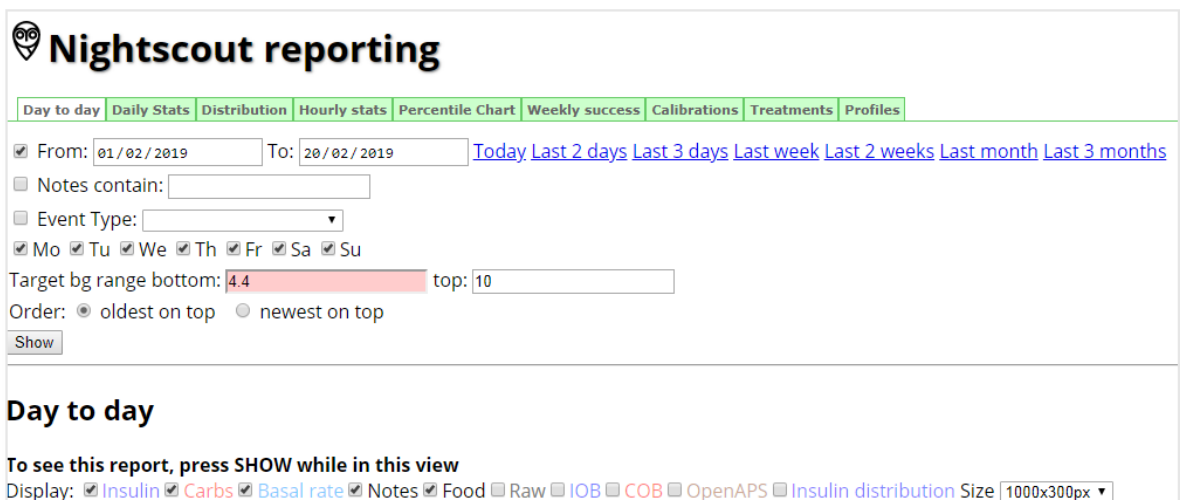

**Authentication status:** Admin authorized (Remove)

Scale: Linear Degarithmic

Go to the link for NightScout Reporter<https://nightscout-reporter.zreptil.de/> and select English.

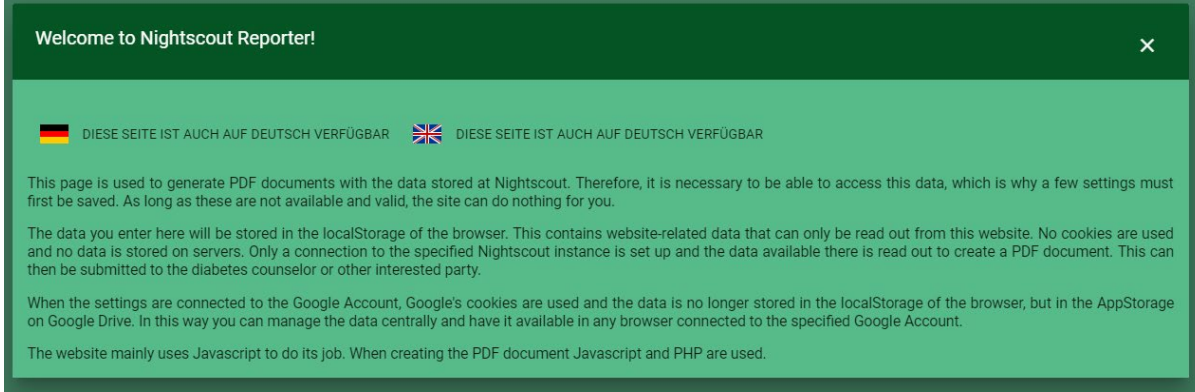

Enter in the details for the user and choose the additional features and save.

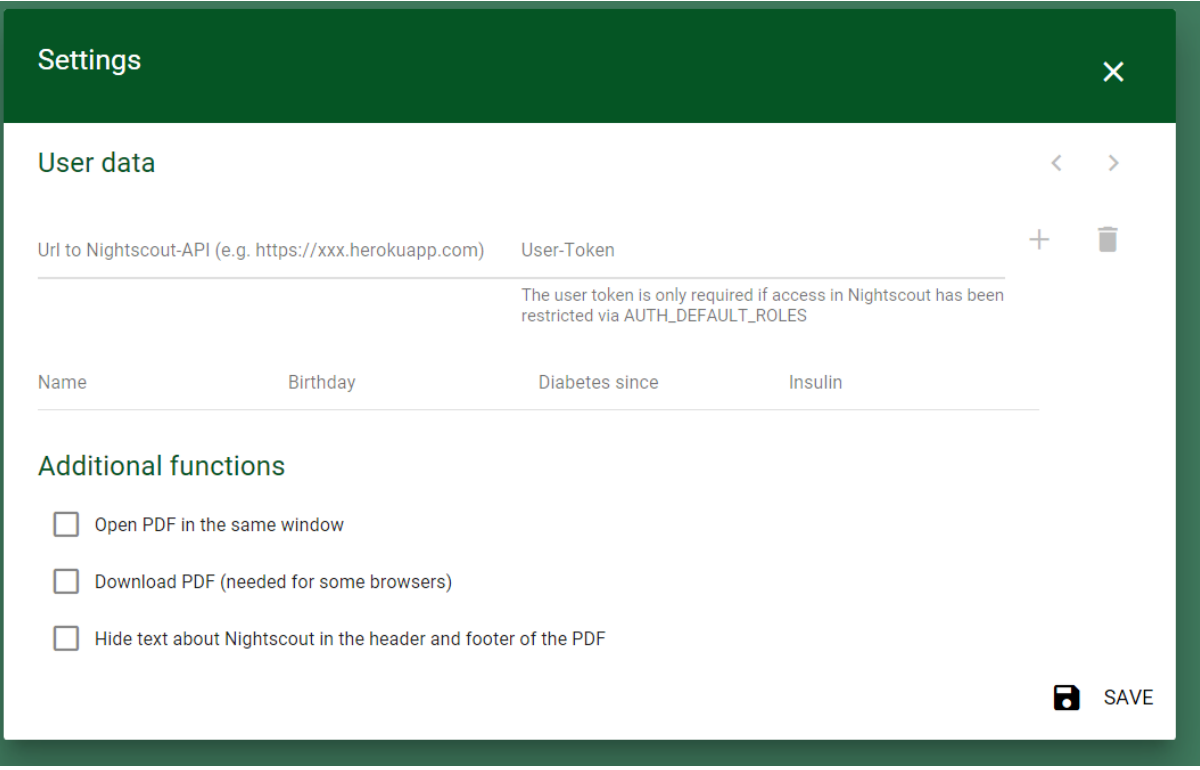

The User-token is only relevant if it was set up previously.

Now comes the screen to select the elements that you'd like to present in the report and the duration of the report. There are more options available on any box with a down arrow. These are the ones I chose, but feel free to play with them to get the graphs and charts to compile as you'd like.

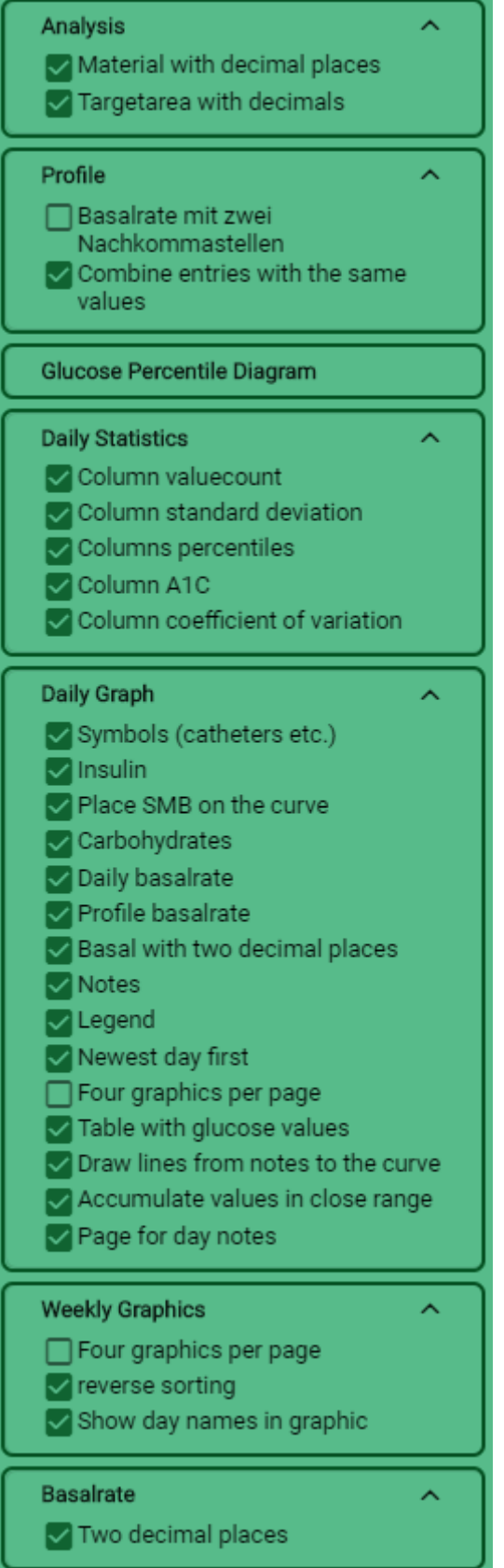

Then simply select the period for the report to cover in the calendar, by clicking on the date

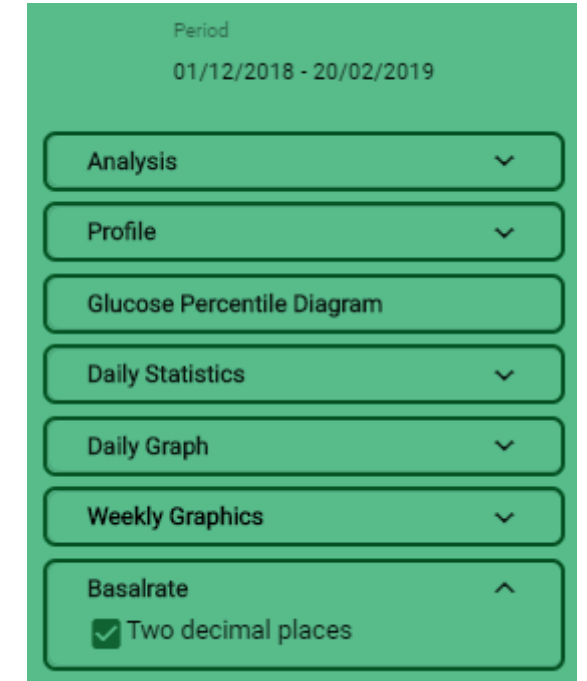

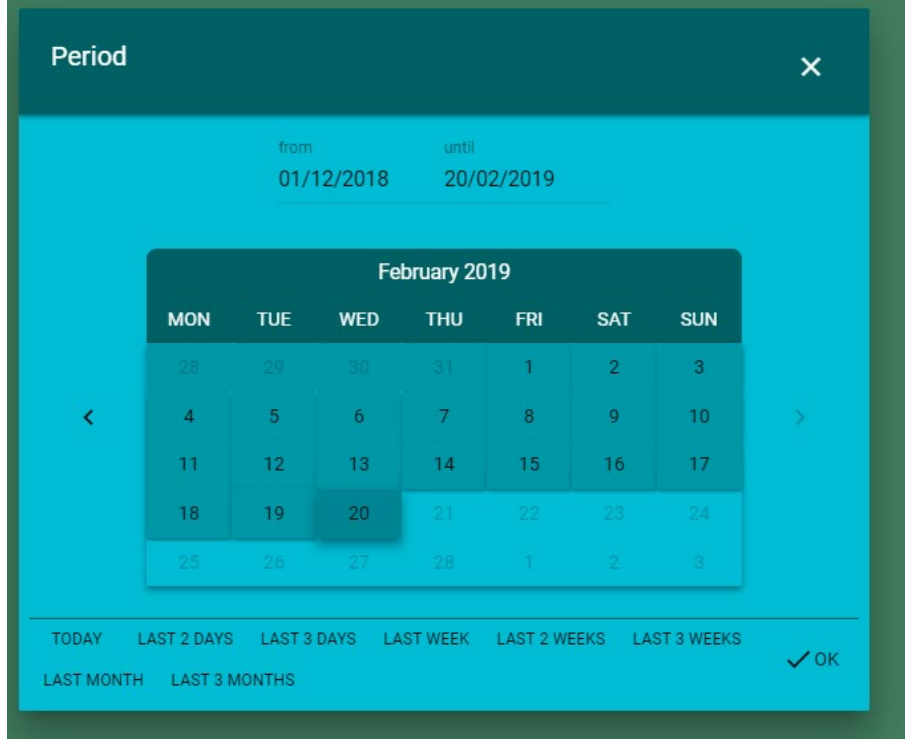

Then press on the arrow to compile the report in the bottom right-hand corner.

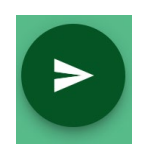